# Verkabeln an einem Standard-Anschluss (analog)

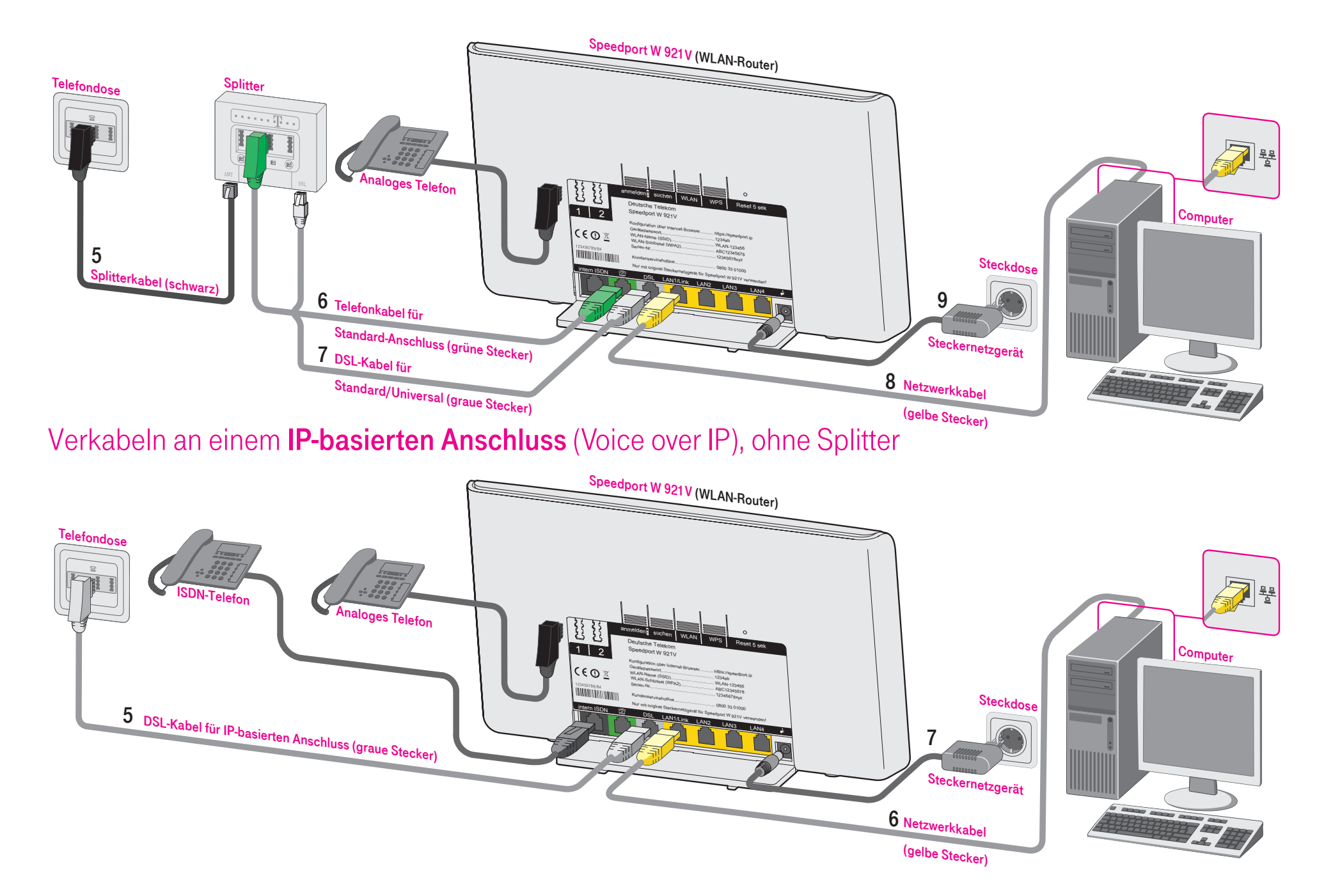

⊕

<u> El altar de la c</u>

# Verkabeln an einem Universal-Anschluss (ISDN)

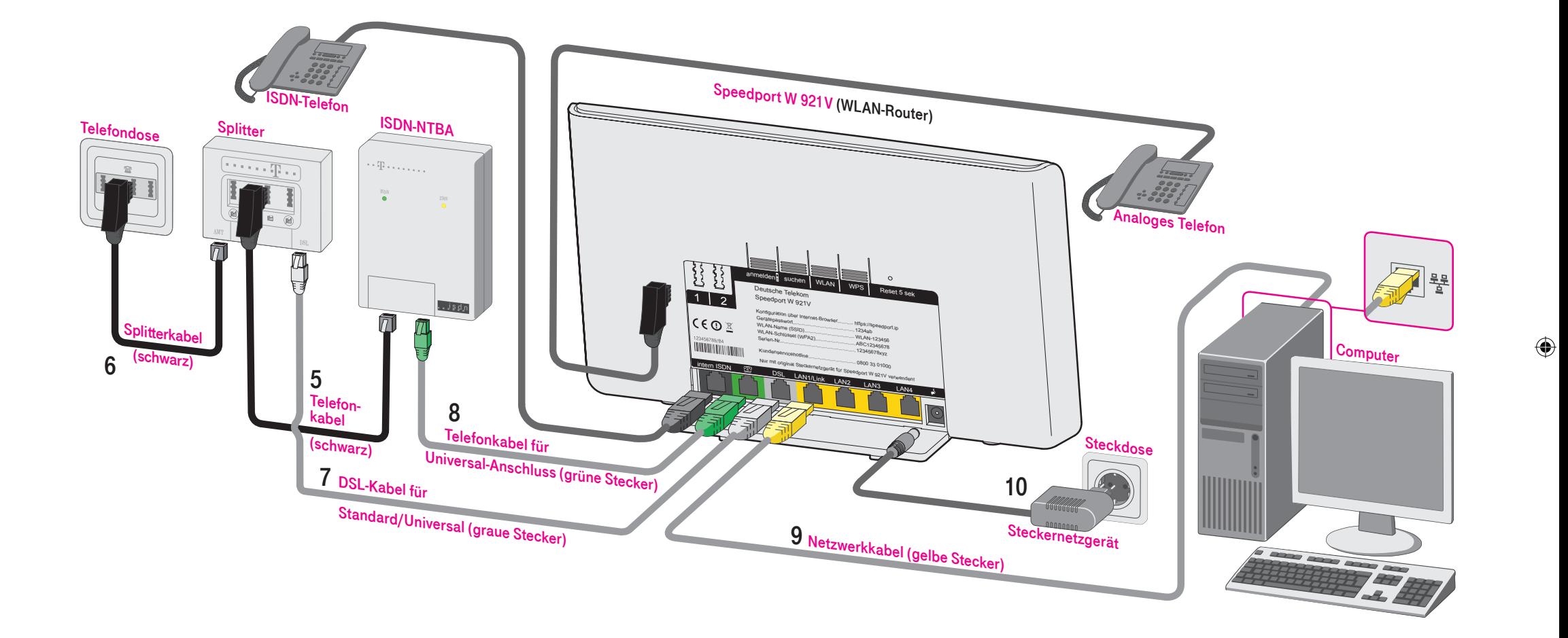

<u>. . . . . .</u>

Vordere Umschlagseiten:

- (analog)" und
- "Verkabeln an einem IP-basierten Anschluss (Voice over IP)"

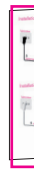

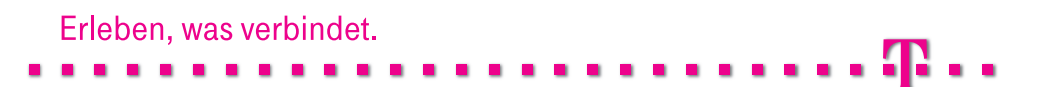

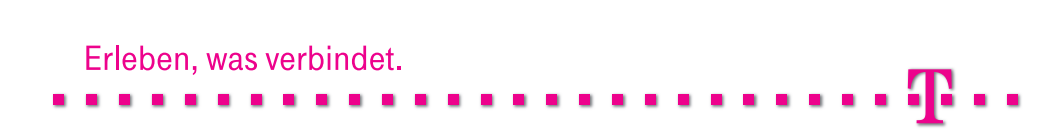

- (analog)" und
- "Verkabeln an einem IP-basierten Anschluss (Voice over IP)"

Hintere Umschlagseiten:

(ISDN)"

 $\overline{\phantom{a}}$ 

■ "Verkabeln an einem Standard-Anschluss ■ "Verkabeln an einem Universal-Anschluss (ISDN)"

<u> Timba katika sa m</u>

# Speedport W 921V Sicherheitshinweise.

### Vordere Umschlagseiten:

Hintere Umschlagseiten:

- 
- 
- Lassen Sie keine Flüssigkeiten in das Innere des Speedports eindringen, da sonst elek- trische Schläge oder Kurzschlüsse die Folge sein könnten.
- gerät.
- 
- darüber stolpern kann.
- Der Gesetzgeber fordert, dass wir Ihnen wichtige Hinweise für Ihre Sicherheit geben und Sie darauf hinweisen, wie Sie Schäden am Gerät und an anderen Einrichtungen vermeiden.
- Öffnen Sie den Speedport W 921V nicht. Durch unbefugtes Öffnen des Gehäuses und
- unsachgemäße Reparaturen können Gefahren für die Benutzer des Gerätes entstehen und der Gewährleistungsanspruch erlischt.
- Trennen Sie während einer automatischen Konfiguration oder einem Firmware-Update den Speedport nicht vom Stromnetz oder vom DSL-Anschluss. Der dadurch entstehende Daten verlust könnte zur Folge haben, dass Ihr Gerät nicht mehr funktioniert.
- Betreiben Sie den Speedport W 921V nur mit dem im Lieferumfang enthaltenen Steckernetz--
- Stecken oder lösen Sie während eines Gewitters keine Leitungsverbindungen und installie ren Sie den Speedport W 921V nicht.
- Der Speedport W 921V ist nur für Anwendungen innerhalb eines Gebäudes vorgesehen. Verlegen Sie die Leitungen nicht im Freien und nur so, dass niemand darauf treten oder

- "Verkabeln an einem Standard-Anschluss "Verkabeln an einem Universal-Anschluss
	-

Schnellstart - Anleitung

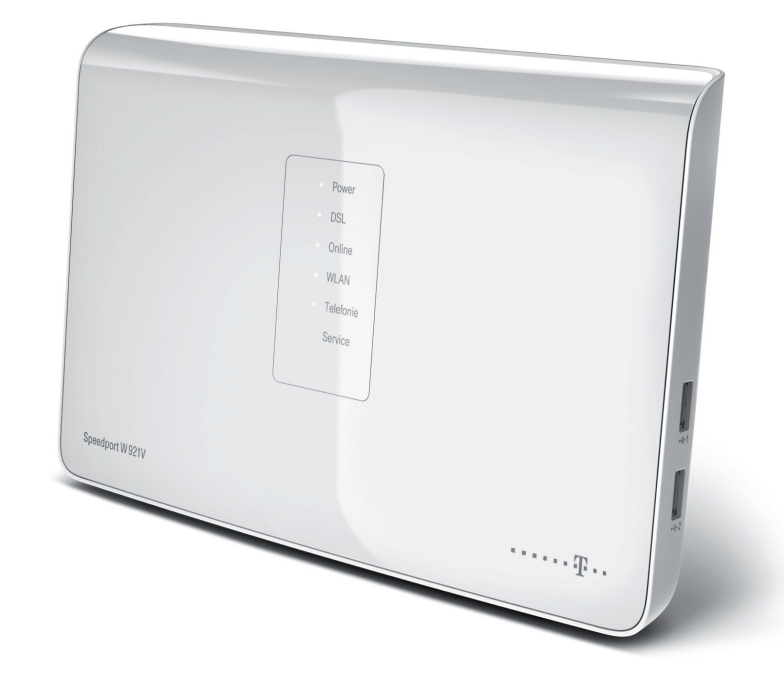

Schnellstart - Anleitung für Speedport W 921V, Stand 07/2011

Herausgeber: Telekom Deutschland GmbH Landgrabenweg 151 53227 Bonn

Besuchen Sie uns im Telekom Shop oder im Internet: www.telekom.de

⊕

### Speedport anschließen und einrichten.

⊕

Vielen Dank, dass Sie sich für den Speedport W 921V der Telekom entschieden haben.

Der Speedport W 921V ist ein leistungsstarker WLAN-Router, der Ihnen die Verwaltung Ihres Internetzugangs, der Telefonie und des Heimnetzwerks erleichtert.

Diese Schnellstart-Anleitung führt Sie durch die wichtigsten Schritte der Installation und Einrichtung. Eine vollständige Beschreibung der Leistungsmerkmale und Einstellungen finden Sie in der ausführlichen Bedienungsanleitung.

### 1. Anschluss bestimmen.

### Welche Anschlussart haben Sie gebucht?

Schauen Sie in Ihrer Auftragsbestätigung oder Rechnung nach.

- Standard-Anschluss (analog)
	- eine Rufnummer
	- eine Leitung

⊕

- ... folgen Sie der Anleitung auf Seite 2.
- IP-basierter Anschluss (Voice over IP), ohne Splitter (Telefonieren über das Internet)
	- mind. drei Rufnummern
	- mind. zwei Leitungen
	- ... folgen Sie der Anleitung auf Seite 4.
- Universal-Anschluss (ISDN)
	- drei Rufnummern
	- zwei Leitungen
	- ISDN-NTBA (erhalten oder bereits installiert)
	- ... folgen Sie der Anleitung auf Seite 6.

Hilfe

1

### 2. Geräte und Kabel anschließen.

### Verkabeln an einem Standard-Anschluss (analog)

- 1 Folgen Sie den Schritten auf dieser Seite nur, wenn Sie einen Standard-Anschluss (analog) haben (siehe "1. Anschluss bestimmen" auf Seite 1).
- 2 Nehmen Sie die folgenden Teile aus der Verpackung. Den restlichen Packungsinhalt benötigen Sie nicht.

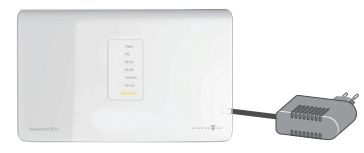

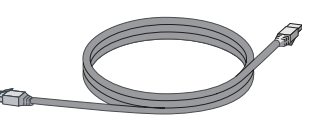

DSL-Kabel für Standard/Universal

Speedport W 921V (WLAN-Router) und Steckernetzgerät

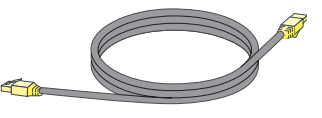

(graue Stecker)

Netzwerkkabel (gelbe Stecker) Telefonkabel für Standard-Anschluss (grüne Stecker)

Außerdem benötigen Sie die folgenden Teile aus Ihrem DSL-Paket (die Teile sind eventuell schon früher geliefert und montiert worden):

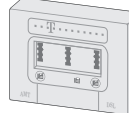

 $\bigoplus$ 

Juristische Einheit Postfach 00 00, 00000 Musterstadt Firma Mustermann Herrn Martin Mustermann Musterstraße 2 22222 Musterstadt 2

 $\begin{array}{rcl} \hline \text{Ricov}_{\text{max}} & = \mathbb{R} \end{array}$ 

jeder unserer Briefe repräsentiert das Unternehmen gegenüber unseren Kunden und Geschäftspartnern, aber auch unter uns. Im Wettbewerb schaffen wir damit wesentliche Erkennungsmerkmale, die uns von der Konkurrenz abheben. Der Kommunikationsstill und unseres University und und der Kommunikationsstill und und Ein zwissen Kriterium zur Unterscheidung im Wettbewerb im Wettbewerb in Wettbewerb in Wettbewerb in spezifische Sprache. Sie zurückliche An-Ansprache – auch bei Mahnungen und Vertragserinnerungen – und ist wichtiger Bestandteil des Unternehmensverständnisses. Durch die Vermeidung von behördensprachlichen Ausdrücken, komplizierten Satzkonstruktionen und Abkürzungen wird der Wandel von der Behörde zum kundenfreundlichen Unternehmen deutlich. Wichtig sind bei allen Briefformen vor allem dialogorientierte Formulierungen, um die Voraussetzungen für eine langfristige Kundenbindung zu schaffen.

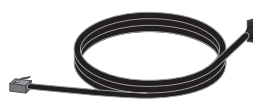

Splitter (eventuell schon neben der Telefondose montiert)

Splitterkabel, TAE-Anschlusskabel (schwarz)

### Sie benötigen zusätzlich die folgenden Dokumente (Beispiel Telekom):

- Auftragsbestätigung
- Ihre persönlichen Zugangsdaten

Daraus benötigen Sie folgende Angaben:

- **Telefonnummer**
- Anschlussart, Beispiel: "Standard-Anschluss"
- Anschlusskennung, Beispiel: "001122334455"
- Zugangsnummer (vormals T-Online Nummer), Beispiel: "554433221100"
- Mitbenutzernummer, Beispiel: "0001"
- Persönliches Kennwort, Beispiel: "12345678"

 $3$  Klappen Sie zur besseren Übersicht die vorderen Umschlagseiten dieser Anleitung aus.

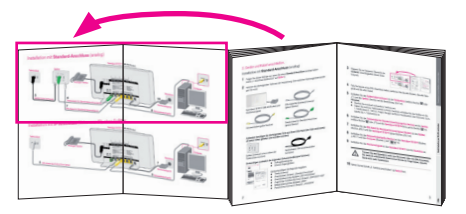

- 4 Falls Sie bereits einen DSL-Anschluss haben, entfernen Sie das alte Modem, das alte Netzgerät und die alten Kabel.
- $5$  Schließen Sie das Splitterkabel (schwarz) an die Telefondose (mittlere Buchse  $\overline{2}$  oder "F") und den Splitter (Buchse mit der Bezeichung "Amt") an.

### Hinweise:

- Stecken Sie eventuell vorhandene Telefone aus.
- Haben Sie mehrere Telefondosen in Ihrem Haushalt, schließen Sie den Splitter an die 1. Telefondose (1. TAE) an. Fragen Sie ggf. bei Ihrem Hausbesitzer oder Vermieter nach, welche die 1. Telefondose ist.
- 6 Schließen Sie das Telefonkabel für Standard-Anschluss (grüne Stecker) an den Splitter (mittlere Buchse  $\widehat{\mathbb{R}}$  oder "F") und den Speedport W 921V (linke, grüne Buchse  $\widehat{\mathbb{R}}$ ) an.
- 7 Schließen Sie das DSL-Kabel für Standard/Universal (graue Stecker) an den Splitter (Buchse "DSL") und den Speedport W 921V (graue Buchse "DSL") an.
- 8 Schließen Sie das Netzwerkkabel (gelbe Stecker) an den Speedport W 921V (Buchse "LAN 1") und den Computer (Buchse "LAN" ) an.
- 9 Schließen Sie das Steckernetzgerät an den Speedport W 921V und die Steckdose an.

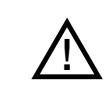

Trennen Sie den Speedport nicht vom Stromnetz oder vom DSL-Anschluss. Der dadurch entstehende Datenverlust könnte zur Folge haben, dass Ihr Gerät nicht mehr funktioniert.

10 Fahren Sie bei Schritt "3. Telefone anschließen" auf Seite 8 fort.

Hilfe

 $2\overline{3}$ 

⊕

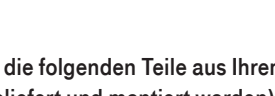

Verkabeln an einem IP-basierten Anschluss (Voice over IP), ohne Splitter

- 1 Folgen Sie den Schritten auf dieser Seite nur, wenn Sie einen IP-basierten Anschluss (Voice over IP) haben (siehe "1. Anschluss bestimmen" auf Seite 1).
- 2 Nehmen Sie die folgenden Teile aus der Verpackung. Den restlichen Packungsinhalt benötigen Sie nicht.

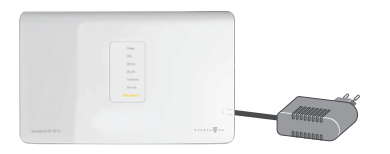

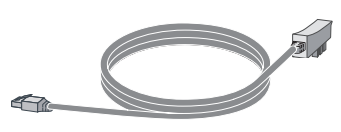

Speedport W 921V (WLAN-Router) und Steckernetzgerät

DSL-Kabel für IP-basierten Anschluss (graue Stecker)

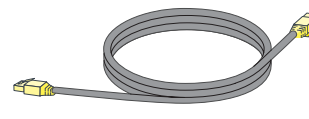

Netzwerkkabel (gelbe Stecker)

Juristische Einheit Postfach 00 00, 00000 Musterstadt Firma Mustermann Herrn Martin Mustermann Musterstraße 2 22222 Musterstadt 2

 $\bigoplus$ 

Juristische Einheit Musterstraße 00, 00000 Musterstadt; Besucheradresse: Musterweg 00, 00000 Musterstadt Postfach 00 00, 00000 Musterstadt; Pakete: Beispielstraße 00, 00000 Musterstadt Telefon 0000 000000, Telefax 0000 000000, E-Mail info@telekom.xy, Internet www.telekom.xy Postbank Musterstadt (BLZ 100 100 10), Kto.-Nr. 111 <sup>111</sup> 111, IBAN: DE1234 5678 9012 3456 78, SWIFT-BIC: ABCDEFGH123 Hans Mustermann (Vorsitzender) Hier werden alle Mitglieder des Vorstandes aufgelistet Amtsgericht Musterstadt HRB 0000, Sitz der Gesellschaft Musterstadt USt-IdNr. DE 000000000, WEEE-Reg.-Nr. DE50478376

jeder unserer Briefe repräsentiert das Unternehmen gegenüber unseren Kunden Im Wettbewerb schaffen wir damit wesentliche Erkennungsmerkmale, die uns von der Konkurrenz abheben. Der Kommunikationsstill und der Kommunikationsstill und der Kommunikationsstill und der Ein zentrales Kriterium zur Unterscheidung im Wettbewerb im Wettbewerb in Wettbewerb in Wettbewerb in spezifische Sprache. Sie zeigt sich durch eine offen. Die einer und kundenfreundliche Ansprache – auch bei Mahnungen und Vertragserinnerungen – und ist wichtiger Bestandteil des Unternehmensverständnisses. Durch die Vermeidung von behördensprachlichen Ausdrücken, komplizierten Satzkonstruktionen und Abkürzungen und Abkürzungen und Abkürzungen der Wandel von der Behörde zum kundenfreundlichen Unternehmen und der Wandel unternehmen und der Reichen und d Wichtig sind bei allen Briefformen vor allem dialogorientierte Formulierungen, um die Voraussetzungen für eine langfristige Kundenbindung zu schaffen. Mit freundlichen Grüßen

### Sie benötigen zusätzlich die folgenden Dokumente (Beispiel Telekom):

- Auftragsbestätigung
	- Ihre persönlichen Zugangsdaten

Daraus benötigen Sie folgende Angaben:

- Telefonnummern
- Anschlussart, Beispiel: "IP-basierter Anschluss"
- Anschlusskennung, Beispiel: "001122334455"
- Zugangsnummer (vormals T-Online Nummer), Beispiel: "554433221100"
- Mitbenutzernummer, Beispiel: "0001"
- Persönliches Kennwort, Beispiel: "12345678"

3 Klappen Sie zur besseren Übersicht die vorderen Umschlagseiten dieser Anleitung aus.

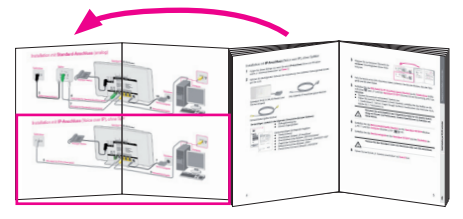

- 4 Falls Sie bereits einen DSL-Anschluss haben, entfernen Sie das alte Modem, das alte Netzgerät und die alten Kabel.
- 5 Schließen Sie das DSL-Kabel für IP- basierten Anschluss (graue Stecker) an die Telefondose (mittlere Buchse <sup>Ta</sup>oder "F") und den Speedport W 921V (Buchse mit der Bezeichung "DSL") an.

### Hinweise:

- Stecken Sie eventuell vorhandene Telefone aus.
- Haben Sie mehrere Telefondosen in Ihrem Haushalt, schließen Sie den Splitter an die 1. Telefondose (1. TAE) an. Fragen Sie ggf. bei Ihrem Hausbesitzer oder Vermieter nach, welche die 1. Telefondose ist.

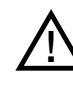

Benutzen Sie ausschließlich das mitgelieferte Kabel für die direkte Verbindung von Router und Telefondose. Andere Kabel können zu Schäden am Gerät führen.

- 6 Schließen Sie das Netzwerkkabel (gelbe Stecker) an den Speedport W 921V (Buchse "LAN 1") und den **Computer** (Buchse "LAN" **IIII 4**. an.
- 7 Schließen Sie das Steckernetzgerät an den Speedport W 921V und die Steckdose an.

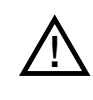

Trennen Sie den Speedport nicht vom Stromnetz oder vom DSL-Anschluss. Der dadurch entstehende Datenverlust könnte zur Folge haben, dass Ihr Gerät nicht mehr funktioniert.

8 Fahren Sie bei Schritt "3. Telefone anschließen" auf Seite 8 fort.

⊕

Hilfe

4 September 2006 September 2006 September 2007 September 2007 September 2007 September 2007 September 2007 September 2007 September 2007 September 2007 September 2007 September 2007 September 2007 September 2007 September

⊕

# Gerät kabellos per WLAN verbinden ♠

### Verkabeln an einem Universal-Anschluss (ISDN)

- 1 Folgen Sie den Schritten auf dieser Seite nur, wenn Sie einen Universal-Anschluss (ISDN) haben (siehe "1. Anschluss bestimmen" auf Seite 1).
- 2 Nehmen Sie die folgenden Teile aus der Verpackung. Den restlichen Packungsinhalt benötigen Sie nicht.

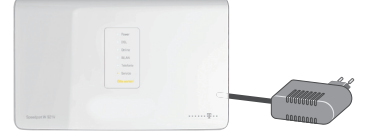

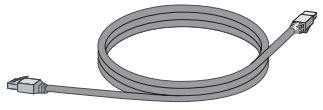

DSL-Kabel für Standard/Universal

Speedport W 921V (WLAN-Router) und Steckernetzgerät

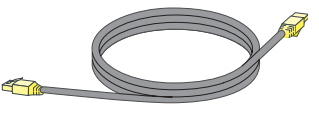

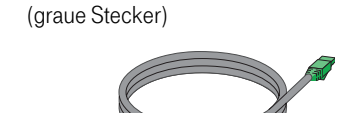

neben der

Netzwerkkabel (gelbe Stecker)

Telefonkabel für Universal-Anschluss (grüne Stecker)

### Außerdem benötigen Sie die folgenden Teile aus Ihrem DSL-Paket (die Teile sind eventuell schon früher geliefert und montiert worden):

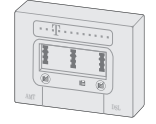

 $\bigoplus$ 

Splitter (eventuell schon neben der Telefondose montiert)

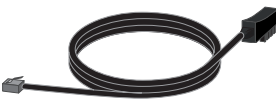

Splitterkabel, TAE-Anschlusskabel (schwarz)

Telefonkabel (schwarz)

### Sie benötigen zusätzlich die folgenden Dokumente (Beispiel Telekom):

- Juristische Einheit Postfach 00 00, 00000 Musterstadt Firma Mustermann Herrn Martin Mustermann Musterstraße 2 22222 Musterstadt 2  $\frac{1}{2}$ jeder unserer Briefe repräsentiert das Unternehmen gegenüber unseren Kunden Im Wettbewerb schaffen wir damit wesentliche Erkennungsmerkmale, die uns von der Konkurrenz abheit abheit abheit und der Kommunikationsstill und der Kommunikationsstill und der Kommunikations Ein zentrales Kriterium zur Unterscheidung im Wettbewerb ist die unternehmensspezifische Sprache. Sie zeigt sich durch eine offen. Und kundenfreundliche Ansprache – auch bei Mahnungen und Vertragserinnerung – und ist wichtiger standteil des Unternehmensverständnisses. Durch die Vermeidung von behördensprachlichen Ausdrücken, komplizierten Satzkonstruktionen und Abkürzungen wird der Wandel von der Behörde zu fürsten Behörden Willen unternehmen der Unternehmen der Wilhelm allen Briefformen vor allen Barnettierte Formulierungen, um allem dialogorientierte Formulierungen, um die Voraussetzungen für eine langfristige Kundenbindung zu schaffen.
- Auftragsbestätigung
- Ihre persönlichen Zugangsdaten

Daraus benötigen Sie folgende Angaben:

- **Telefonnummern**
- Anschlussart, Beispiel: "Universal-Anschluss"
- Anschlusskennung, Beispiel: "001122334455"
- Zugangsnummer (vormals T-Online Nummer), Beispiel: "554433221100"
- Mitbenutzernummer, Beispiel: "0001"
- Persönliches Kennwort, Beispiel: "12345678"

 $3$  Klappen Sie zur besseren Übersicht die hinteren Umschlagseiten dieser Anleitung aus.

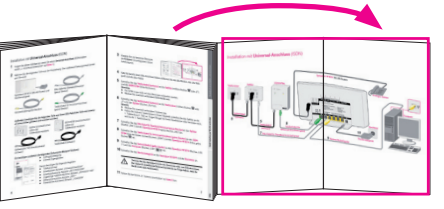

- 4 Falls Sie bereits einen DSL-Anschluss haben, entfernen Sie das alte Modem, das alte Netzgerät und die alten Kabel.
- 5 Schließen Sie das Telefonkabel (schwarz) an den Splitter (mittlere Buchse  $\widehat{\mathbb{R}}$  oder "F") und den **ISDN-NTBA** (linke Buchse) an.

### Hinweise:

⊕

- Der NTBA muss nicht mit dem Stromnetz verbunden werden.
- Stecken Sie eventuell vorhandene ISDN-Geräte aus.
- 6 Schließen Sie das Splitterkabel (schwarz) an die Telefondose (mittlere Buchse <sup>16</sup> oder "F") und den Splitter (Buchse "Amt") an.

### Hinweis:

- Stecken Sie eventuell vorhandene Telefone aus.
- Haben Sie mehrere Telefondosen in Ihrem Haushalt, schließen Sie den Splitter an die 1. Telefondose (1. TAE) an. Fragen Sie ggf. bei Ihrem Hausbesitzer oder Vermieter nach, welche die 1. Telefondose ist.
- 7 Schließen Sie das DSL-Kabel für Standard/Universal (graue Stecker) an den Splitter (Buchse "DSL") und den Speedport W 921V (graue Buchse "DSL") an.
- 8 Schließen Sie das Telefonkabel für Universal-Anschluss (grüne Stecker) an den ISDN-NTBA (eine der beiden rechten Buchsen "ISDN") und den Speedport W 921V (linke, grüne Buchse  $\mathbb{Z}$  an.
- 9 Schließen Sie das Netzwerkkabel (gelbe Stecker) an den Speedport W 921V (Buchse "LAN 1") und den Computer (Buchse "LAN" ) an.

10 Schließen Sie das Steckernetzgerät an den Speedport W 921V und die Steckdose an.

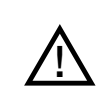

Trennen Sie den Speedport nicht vom Stromnetz oder vom DSL-Anschluss. Der dadurch entstehende Datenverlust könnte zur Folge haben, dass Ihr Gerät nicht mehr funktioniert.

 $\sim$  7 11 Fahren Sie bei Schritt "3. Telefone anschließen" auf Seite 8 fort.

Hilfe

ISDN-NTBA (eventuell schon

Telefondose montiert)

⊕

### 3. Telefone anschließen.

Sie können an Ihren Speedport W 921V die folgenden Telefone anschließen. Wenn Sie ...

- Analoge und/oder schnurlose Telefone haben ... folgen Sie dem Abschnitt "Analoge Telefone" auf Seite 8.
- Ein Speedphone haben ... folgen Sie dem Abschnitt "Speedphone anmelden" auf Seite 9.
- ISDN-Telefone oder eine ISDN-Telefonanlage haben ... folgen Sie dem Abschnitt "ISDN-Telefone oder ISDN-Telefonanlage" auf Seite 9.

### Analoge Telefone

1 Schließen Sie analoge Telefone, Faxgerät oder Anrufbeantworter an den Speedport W 921V (Telefonbuchse "1" oder "2") an.

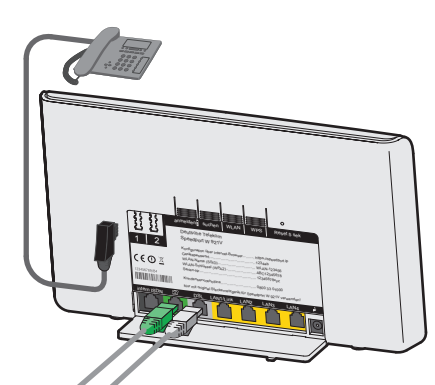

Hinweis: Bei einem Ausfall der Stromversorgung kann nur am Standard-Anschluss (analog, nicht bei Universal/ISDN) mit dem an der Buchse 1 angeschlossenen Telefon weitherhin telefoniert werden.

2 Fahren Sie bei Schritt "4. Kontrollieren" auf Seite 10 fort.

 Für weitere Einstellungen schauen Sie bitte in der Bedienungsanleitung des Speedports nach.

### Speedphone anmelden

⊕

(Die Beschreibung gilt beispielhaft für Speedphone 100/500. Für andere Mobilteile schauen Sie bitte in die Bedienungsanleitung des Geräts.)

- 1 Entnehmen Sie das Speedphone der Verpackung und schalten Sie es ein.
- 2 Auf dem Display erscheint die Aufforderung, das Mobilteil an der Basisstation anzumelden. Drücken Sie den Softbutton "Anmelden".
- 3 Drücken Sie anschließend die Taste "anmelden" auf der Rückseite des Speedport W 921V. Warten Sie, bis das Speedphone anzeigt, dass die Anmeldung erfolgreich war. Ihr Speedphone ist nun mit dem Speedport W 921V verbunden und kann für Telefonate genutzt werden.

 Für weitere Einstellungen schauen Sie bitte in der Bedienungsanleitung des Speedphone nach.

4 Fahren Sie bei Schritt "4. Kontrollieren" auf Seite 10 fort.

### ISDN-Telefone oder ISDN-Telefonanlage

1 Schließen Sie Ihre ISDN-Telefone oder ISDN-Telefonanlage an den Speedport W 921V (Buchse "intern ISDN") an.

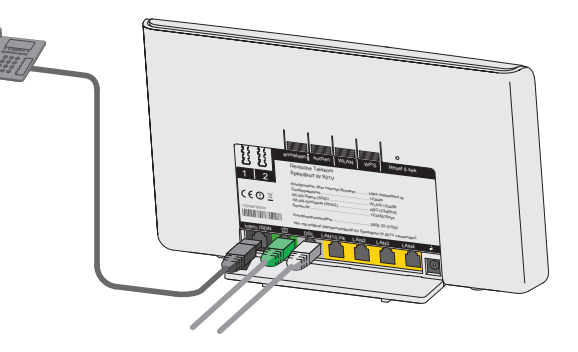

Für weitere Einstellungen schauen Sie bitte in der Bedienungsanleitung des Geräts nach.

2 Fahren Sie bei Schritt "4. Kontrollieren" auf Seite 10 fort.

 $\bigoplus$ 

⊕

### 4. Kontrollieren.

- 1 Warten Sie eine Minute. Der Speedport W 921V prüft, ob eine neue Firmware (Betriebssoftware) verfügbar ist.
- 2 Wenn die Leuchtanzeige "Bitte warten!" blinkt, aktualisiert der Speedport W 921V seine Firmware.

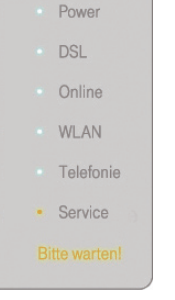

<u>וְ</u>

 $\bigoplus$ 

Trennen Sie während der automatischen Aktualisierung der Firmware den Speedport nicht vom Stromnetz oder vom DSL-Anschluss. Der dadurch entstehende Datenverlust könnte zur Folge haben, dass Ihr Gerät nicht mehr funktioniert.

3 Überprüfen Sie die Anzeigeelemente. Sehen Sie den folgenden Zustand, können Sie mit dem nächsten Schritt fortfahren. Hinweis: Falls die Leuchtanzeige

"Power" blinkt, ist der Selbsttest fehlgeschlagen oder das Firmware-Update fehlgeschlagen. Wenden Sie sich dann an die Service-Hotline (siehe Kapitel "Hilfe" auf Seite 22).

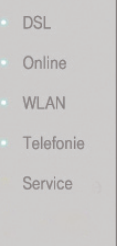

Powe

Hinweis: Die Anzeige "Telefonie" leuchtet zu diesem Zeitpunkt nur bei einem Standard- oder Universal-Anschluss.

### 5. Konfigurieren.

Richten Sie nun den Speedport W 921V ein, um Internet und Telefonie nutzen zu können.

Wenn Sie ...

 $\bigoplus$ 

- ein Kunde von der Telekom sind und DSL von der Telekom beziehen ... folgen Sie dem Abschnitt "Automatische Konfiguration (nur Telekom-Kunden)" auf Seite 12.
- kein Kunde von der Telekom sind und DSL bei einem anderen Anbieter beziehen ... folgen Sie dem Abschnitt "Manuelle Konfiguration" auf Seite 13.

 $10$   $11$ 

### Automatische Konfiguration (nur Telekom-Kunden)

Sie können Ihren Speedport W 921V automatisch für den Internetzugang und die Telefonie einrichten.

- 1 Schalten Sie den Computer ein.
- 2 Starten Sie den Internet-Browser (z. B. Internet Explorer (e). Für die Konfiguration müssen Sie nicht online sein.
- 3 Geben Sie autokonfig.telekom.de in die Adresszeile ein und drücken Sie die Eingabe-Taste. Sie werden automatisch auf die Konfigurationsseite weitergeleitet.

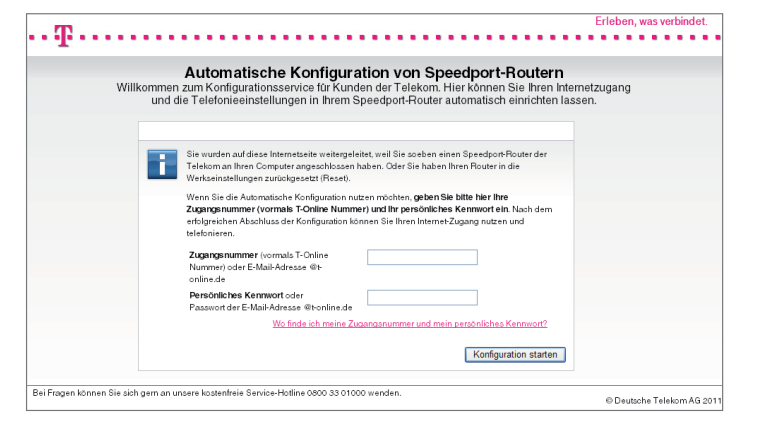

Hinweis: Falls diese Webseite nicht erscheint, folgen Sie dem Abschnitt "Manuelle Konfiguration" auf der nächsten Seite dieser Anleitung.

- 4 Folgen Sie jetzt den Anweisungen auf der Webseite, um Ihren WLAN-Router automatisch konfigurieren zu lassen.
- 5 Überprüfen Sie, ob Ihre Internet-Verbindung funktioniert. Geben Sie die Adresse www.telekom.de in die Adresszeile Ihres Internet-Browsers ein.
- 6 Herzlichen Glückwunsch, Sie können jetzt im Internet surfen. Sie haben nun folgende Möglichkeiten:
	- Ihren Computer kabellos per WLAN verbinden. Folgen Sie dem Abschnitt "Gerät kabellos per WLAN verbinden (optional)" auf Seite 16.
	- Weitere Einstellungen vornehmen, z. B. Telefoniefunktionen  $(siehe \equiv \text{Bedienungsanleitung}).$
	- Die Netzmanager-Software installieren. Der Netzmanager hilft bei der täglichen Nutzung und Überwachung des Internetzugangs über den Speedport und bietet Hilfe im Fehlerfall. Sie finden den Netzmanager kostenlos auf Ihrer Schnellstart-DVD oder online unter: www.telekom.de/netzmanager

### Manuelle Konfiguration

 $\bigoplus$ 

Falls Sie kein Kunde der Telekom sind oder die automatische Konfiguration bei Ihnen nicht funktioniert, kann der Speedport W 921V auch manuell konfiguriert werden. Folgen Sie dazu der Anleitung und halten Sie Ihre Auftragsbestätigung (mit Anschlussart und Rufnummern) und Ihre persönlichen Zugangsdaten bereit.

- 1 Starten Sie den Internet-Browser (z. B. Internet Explorer (e). Für die Konfiguration müssen Sie nicht online sein.
- 2 Geben Sie in das Adressfeld folgende Adresse ein: http://speedport.ip (ohne "www.") und drücken Sie die Eingabe-Taste.

Tipp: Falls das Konfigurationsprogramm nicht erscheint, geben Sie in das Adressfeld http://192.168.2.1 ein und überprüfen Sie ggf. die Verkabelung.

- 3 Die Startseite des Konfigurationsprogramms erscheint.
- 4 Geben Sie das Gerätepasswort von der Rückseite des Speedport W 921V (Beispiel: aaaA1aaa) in das Feld "Gerätepasswort Eingabe" ein und klicken Sie auf Login .
- 5 Klicken Sie auf die Schaltfläche Assistent starten Folgen Sie den Anweisungen des Konfigurationsprogramms (Sie werden durch die Konfiguration geführt).
- 6 Im Anschluss an die erfolgreiche Einrichtung der Internetverbindung bietet Ihnen der Assistent die Möglichkeit, mit der Einrichtung der Telefonie fortzufahren.

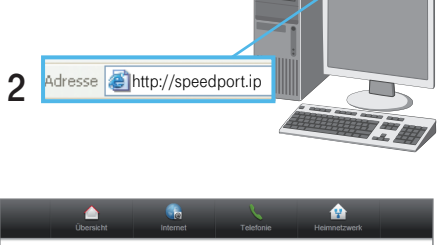

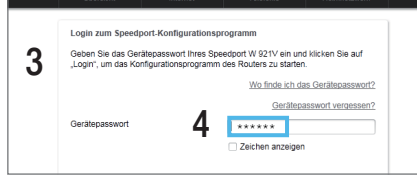

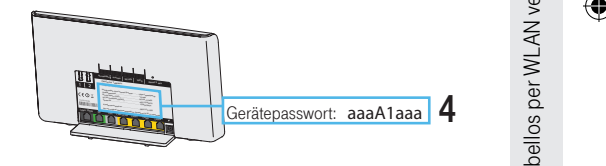

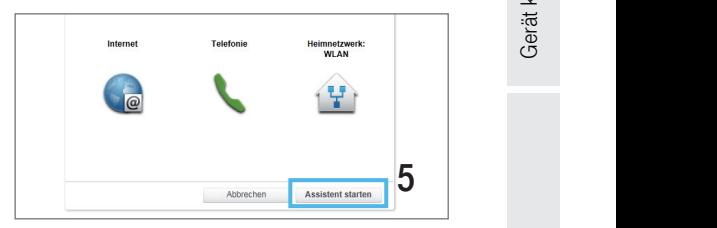

 $12$  13

 $\bigoplus$ 

- 7 Klicken Sie auf die Schaltfläche Telefonie-Assistent , um mit der Einrichtung der Telefonie zu beginnen. Folgen Sie den Anweisungen des Konfigurationsprogramms (Sie werden durch die Konfiguration geführt).
- 8 Im Anschluss an die erfolgreiche Einrichtung der Telefonie bietet Ihnen der Assistent die Möglichkeit, mit der Einrichtung des Heimnetzwerks (WLAN) fortzufahren.

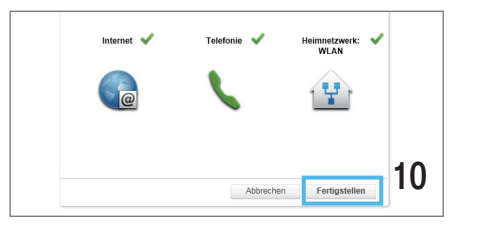

- 9 Klicken Sie auf die Schaltfläche wLAN Assistent um mit der Einrichtung des Heimnetzwerks (WLAN) zu beginnen. Folgen Sie den Anweisungen des Konfigurationsprogramms (Sie werden durch die Konfiguration geführt).
- 10 Im Anschluss an die erfolgreiche Einrichtung des Heimnetzwerks (WLAN) bestätigen Sie den Vorgang durch Klicken der Schaltfläche Fertigstellen .
- $\overline{\phantom{a}}$ nternet )nlinezeit<br>I Tag(e), 00:05:4 Verbindung mi<br>nicht erlaubt
- 1 1 Überprüfen Sie, ob Ihre Internet-Verbindung funktioniert. Geben Sie die Adresse www.telekom.de in die Adresszeile Ihres Internet-Browsers ein.
- 1 2 Herzlichen Glückwunsch, Sie können jetzt im Internet surfen. Sie haben nun folgende Möglichkeiten:
	- Ihren Computer kabellos per WLAN verbinden. Folgen Sie dem Abschnitt "Gerät kabellos per WLAN verbinden (optional)" auf der nächsten Seite dieser Anleitung.
	- Weitere Einstellungen vornehmen, z. B. Telefoniefunktionen  $(siehe \equiv$  Bedienungsanleitung).
	- Die Netzmanager-Software installieren. Der Netzmanager hilft bei der täglichen Nutzung und Überwachung des Internetzugangs über den Speedport und bietet Hilfe im Fehlerfall. Sie finden den Netzmanager kostenlos auf Ihrer Schnellstart-DVD oder online unter: www.telekom.de/netzmanager

 $\bigoplus$ 

 $\bigoplus$ 

Hilfe

 $\bigoplus$ 

### Gerät kabellos per WLAN verbinden (optional).

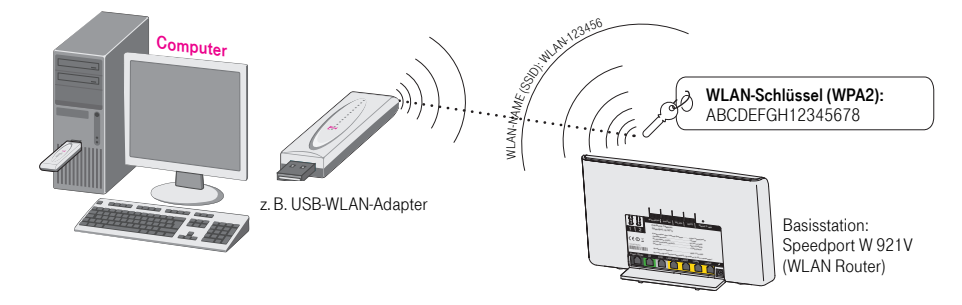

Ein kabelloses Computernetzwerk (WLAN) ermöglicht Ihnen, dass Sie kabellos (das heißt per Funk) auf das Internet zugreifen können. Neuere Notebooks verfügen meistens über einen eingebauten WLAN-Adapter. Ältere Notebooks und stationäre Computer können mit einem WLAN-Adapter nachgerüstet werden.

Wenn Sie den Computer für WLAN einrichten möchten und ...

### $\blacksquare$  Windows XP haben

 $\bigoplus$ 

... folgen Sie dem Abschnitt "Den Computer für WLAN einrichten -Windows XP" auf Seite 17.

 $\blacksquare$  ( $\uparrow$ ) Windows Vista haben

... folgen Sie dem Abschnitt "Den Computer für WLAN einrichten -Windows Vista" auf Seite 18.

### $\blacksquare$  Windows 7 haben

... folgen Sie dem Abschnitt "Den Computer für WLAN einrichten -Windows 7" auf Seite 19.

■  $\mathbb{Z}$  einen WPS-fähigen WLAN-Adapter haben ... folgen Sie dem Abschnitt "Den Computer für WLAN einrichten - mit einem WPS-fähigen WLAN-Adapter auf Seite 20.

Weitere Informationen finden Sie in der Bedienungsanleitung Speedport W 921V.

## Den Computer für WLAN einrichten – Windows XP.

1 Schalten Sie die WLAN-Funktion an Ihrem Notebook ein.

 $\bigoplus$ 

2 Stellen Sie sicher, dass WLAN am Speedport aktiviert ist (LED WLAN muss leuchten). Falls sie nicht leuchtet, drücken Sie kurz den WLAN-Taster auf der Rückseite des Speedport. Nach wenigen Sekunden beginnt die LED WLAN zu leuchten.

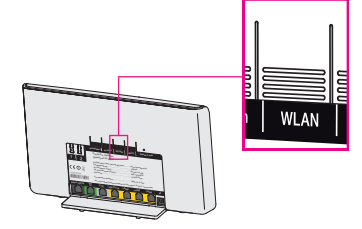

WLAN-Name (SSID): WLAN-123456 WLAN-Schlüssel (WPA2): ABCDEFGH123456

- 3 Klicken Sie auf **17 Start** > Verbinden mit > Drahtlose Netzwerkverbindung.
- 4 Wählen Sie Ihren WLAN-Namen (SSID) aus, der auch auf der Rückseite des Speedport steht (Beispiel: WLAN-123456). Klicken Sie auf Verbinden.
- 5 Tragen Sie den WLAN-Schlüssel (WPA2) ein, der auf der Rückseite des Speedport steht (Beispiel: ABCDEFGH12345678). Klicken Sie auf Verbinden.
- 6 Überprüfen Sie, ob Ihre Internet-Verbindung funktioniert. Starten Sie Ihren Internet-Browser und geben Sie www.telekom.de in die Adresszeile ein.

Adresse **&** www.telekom.de

⊕

**WLAN** 

⊕

### **HAN** Den Computer für WLAN einrichten – Windows Vista.

- 1 Schalten Sie die WLAN-Funktion an Ihrem Notebook ein.
- 2 Stellen Sie sicher, dass WLAN am Speedport aktiviert ist (LED WLAN muss leuchten). Falls sie nicht leuchtet, drücken Sie kurz den WLAN-Taster auf der Rückseite des Speedport. Nach wenigen Sekunden beginnt die LED WLAN zu leuchten.

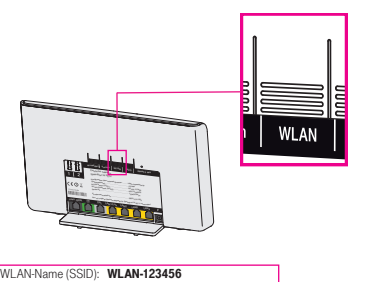

⊕

WLAN-Schlüssel (WPA2): ABCDEFGH12345678

- $3$  Klicken Sie auf  $\sqrt{3}$  > Verbindung herstellen.
- 4 Wählen Sie Ihren WLAN-Namen (SSID) aus, der auch auf der Rückseite des Speedport steht (Beispiel: WLAN-123456). Klicken Sie auf Verbindung herstellen.
- 5 Tragen Sie den WLAN-Schlüssel (WPA2) ein, der auf der Rückseite des Speedport steht (Beispiel: ABCDEFGH12345678). Klicken Sie auf Verbinden.
- 6 Überprüfen Sie, ob Ihre Internet-Verbindung funktioniert. Starten Sie Ihren Internet-Browser und geben Sie www.telekom.de in die Adresszeile ein.

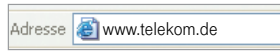

- **Den Computer für WLAN einrichten Windows 7.**
- 1 Schalten Sie die WLAN-Funktion an Ihrem Notebook ein.
- 2 Stellen Sie sicher, dass WLAN am Speedport aktiviert ist (LED WLAN muss leuchten). Falls sie nicht leuchtet, drücken Sie kurz den WLAN-Taster auf der Rückseite des Speedport. Nach wenigen Sekunden beginnt die LED WLAN zu leuchten.
- 3 Klicken Sie auf das Netzwerksymbol unten rechts auf dem Bildschirm. Eine Liste der drahtlosen Netzwerke (WLANs) in Ihrer Umgebung erscheint.
- 4 Wählen Sie aus der Liste Ihren WLAN-Namen (SSID) aus, der auf der Rückseite des Speedport steht (Beispiel: WLAN-123456).
- 5 Klicken Sie auf Verbinden.
- $6$  Tragen Sie unter "Sicherheitsschlüssel" Ihren WLAN-Schlüssel ein, der ebenfalls auf der Rückseite des Speedport aufgedruckt ist (Beispiel: ABCDEFGH12345678). Klicken Sie auf OK.
- 7 Überprüfen Sie, ob Ihre Internet-Verbindung funktioniert. Starten Sie Ihren Internet-Browser und geben Sie www.telekom.de in die Adresszeile ein.

Adresse **@** www.telekom.de

anmelden suchen WLAN WPS Reset 5 sek DSL LAN2 LAN3 LAN4 Deutsche Telekom Konfiguration über Internet-Browser........... https://speedport.ip Gerätepasswort........................................... 1234ab  $W_{\rm{max}}=W_{\rm{max}}$ WLAN-Schlüssel (WPA2)........................... ABC12345678 Kundenservice 12345678 Nur mit original Steckernetzgerät für Speedport W 921V verwenden! Deutsche Telekom intern ISDN Speedport W 503V Typ A Serien-Nr.: A000.111.00.000.111 WLAN-Name (SSID): WLAN-123456 WLAN-Schlüssel (WPA2): ABCDEFGH12345678

Hilfe

 $\bigoplus$ 

### **Den Computer für WLAN einrichten – Mit einem WPS-fähigen** WLAN-Adapter.

Wie Sie einen WPS-fähigen WLAN-Adapter einrichten, wird Ihnen hier am Beispiel des Speedport W 101 Stick erklärt.

- 1 Installieren Sie den Speedport W 101 Stick auf Ihrem Computer.
- 2 Stellen Sie sicher, dass WLAN am Speedport aktiviert ist (LED WLAN muss leuchten). Falls sie nicht leuchtet, drücken Sie kurz den WLAN-Taster auf der Rückseite des Speedport. Nach wenigen Sekunden beginnt die LED WLAN zu leuchten.
- 3 Drücken Sie den WPS-Taster auf der Rückseite des Speedport mindestens 5 Sekunden, bis die LED WLAN anfängt zu blinken.
- 4 Öffnen Sie innerhalb von 2 Minuten die WLAN-Software des Speedport W 101 Stick auf Ihrem Computer und folgen Sie den Anweisungen auf Ihrem Bildschirm.
- $5$  Überprüfen Sie, ob Ihre Internet-Verbindung funktioniert. Starten Sie Ihren Internet-Browser und geben Sie www.telekom.de in die Adresszeile ein.

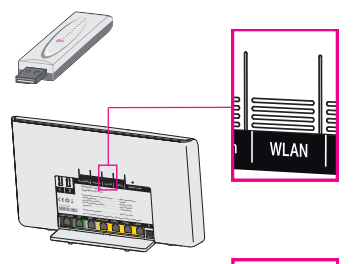

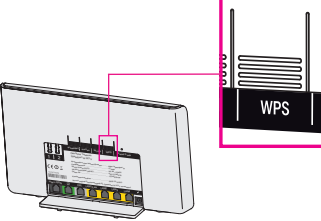

Adresse **& www.telekom.de** 

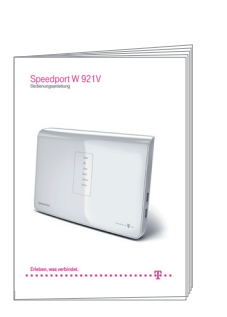

Hilfe.

⊕

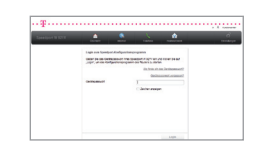

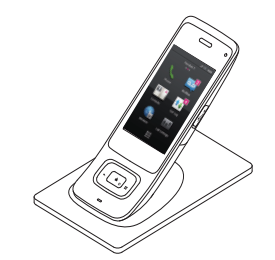

 In der ausführlichen Bedienungsanleitung finden Sie detailierte Informationen über Ihren Speedport W 921V und weitere Hilfestellungen bei Problemen.

Innerhalb der Benutzeroberfläche des Speedport W 921V finden Sie weitere Informationen.

Klicken Sie mit der Maus auf die entsprechenden Eingabefelder oder die hervorgehobenen Texte.

Bei technischen Problemen mit Ihrem Speedport W 921V können Sie sich während der üblichen Geschäftszeiten an die Service-Hotline 0800 330 1000 der Deutschen Telekom wenden. Halten Sie folgende Informationen für Ihren Berater bereit:

- Welches Betriebssystem verwenden Sie: zum Beispiel Windows 7 oder Windows XP?
- Ist der Speedport W 921V per WLAN oder mit dem Netzwerkkabel am Computer angeschlossen?
- Mit welcher Firmware arbeitet der Speedport W 921V? (Die Firmware-Version finden Sie auf der Benutzeroberfläche des Speedport W 921V unter dem Menüpunkt "Status".)

Die Netzmanager-Software ...

- hilft Ihnen bei der täglichen Nutzung des Internetzugangs,
- hilft Ihnen bei z. B. bei Verbindungsproblemen,
- liefert Ihnen Informationen über Ihren Computer und Speedport W 921V.

Sie finden den Netzmanager kostenlos auf Ihrer Schnellstart-DVD oder online unter: www.telekom.de/netzmanager

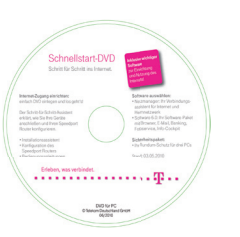

20 21

 $\bigoplus$ 

 $\frac{e}{1}$ 

# Speedport anschließen und einrichten Hilfe Gerät kabellos per WLAN verbinden Speedport anschließen und einrichten

### Leuchtanzeigen (LED).

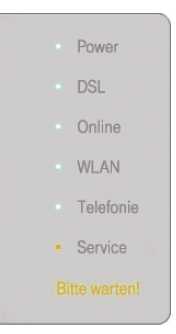

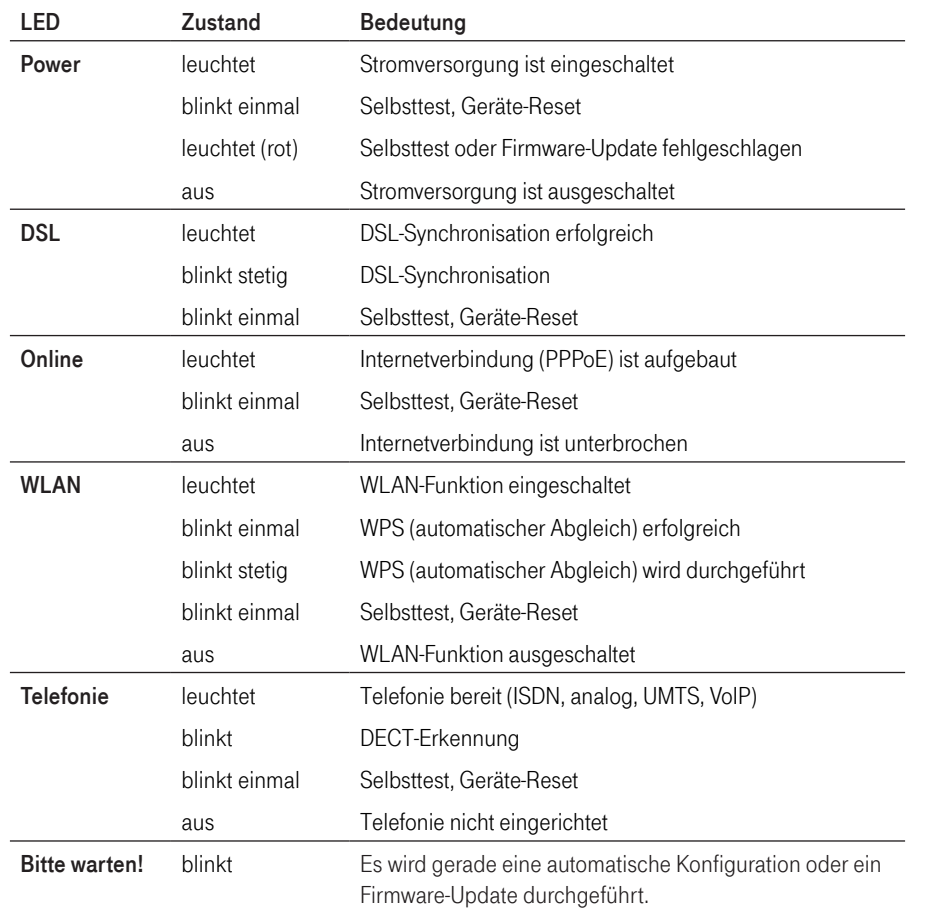

### Geräterückseite.

 $\bigoplus$ 

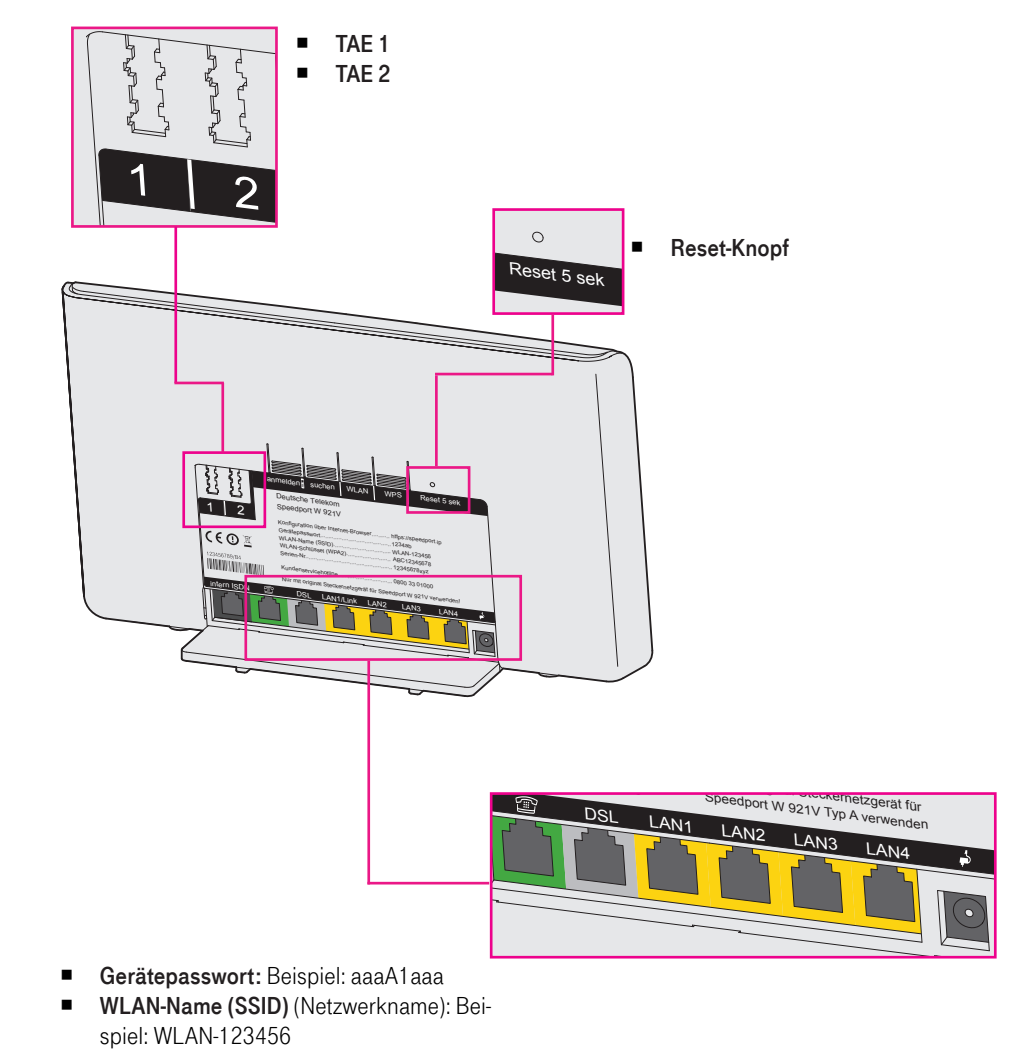

- WLAN-Schlüssel (WPA2): Beispiel: ABCDEFGH12345678 (voreingestellter Netzwerkschlüssel)
- Serien-Nr.: Beispiel: A000.111.00.000.111 (Die Seriennummer benötigen Sie z. B. bei einem Anruf beim technischen Kundendienst).

 $\bigoplus$ 

Hilfe

 $\bullet$ 

### Inhaltsverzeichnis.

### Sicherheitshinweise.

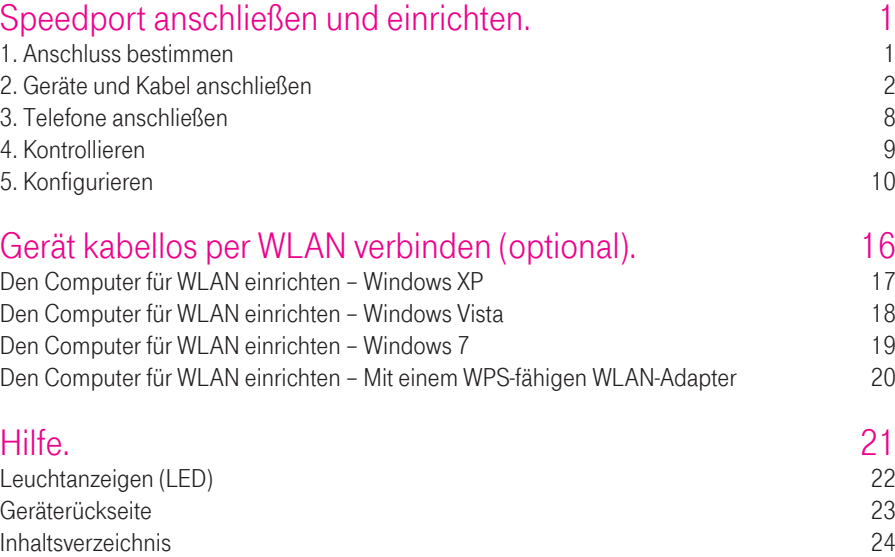

 $\bigoplus$ 

 $\bigoplus$ 

 $\bigoplus$